#### CIRCULAR RELATIVA A LAS NOTIFICACIONES TELEMÁTICAS.-

 La experiencia acumulada en el uso de la nueva funcionalidad de notificaciones telemáticas, integrada en el sistema de gestión procesal Avantius, demuestra la bondad del sistema, haciendo las comunicaciones más ágiles y supone, también, un camino de partida hacia el expediente judicial electrónico. El esfuerzo realizado por los funcionarios de justicia, así como por los profesionales receptores de los actos de comunicación ha permitido este gran avance.

 Sin embargo se han detectado una serie de disfunciones que deben ser corregidas, siendo conveniente recordar y plasmar por escrito el modo de utilización, y, sobre todo, la necesidad de comprobar el envío de la notificación que se pretende.

Así pues, la forma de actuar es la siguiente:

- 1º) Seleccionamos el procedimiento y en él la resolución a notificar (recordando que debe estar en estado de definitivo y, en el caso de las numeradas, firmada) –imagen nº 1-. Acto seguido, desde la pestaña de operaciones especiales, se elegirá la opción "**Notificar**", posteriormente señalaremos los intervinientes receptores de la notificación, sin olvidarnos de pulsar sobre el botón de "**aceptar**" pues de otra forma la notificación no es enviada –imagen nº 2-.
- 2º) Posteriormente deberá comprobarse que en el procedimiento, bajo la resolución a notificar, aparece la anotación de la notificación precedida de un dibujo de un sobre abierto, pues de no aparecer la resolución no habrá sido notificada –imagen nº 3-.
- 3º) Finalmente, en el caso de que a algún Interviniente no se le efectúe la notificación telemática, deberá anotarse la fecha en que se haya efectuado la notificación, una vez se reciba el acuse de recibo, comunicación del SCACE o el exhorto enviado para tal fin, a fin de que queden reflejadas en el expediente electrónico las fechas de todas las notificaciones que se han efectuado de la resolución seleccionada, facilitando de esta forma la consulta del estado de la notificación. Para anotar las fechas correspondientes habrá que abrir el registro de la notificación indicada y pulsar sobre el icono

que se encuentra debajo de la opción "**Editar**". Seleccionaremos la fecha en el calendario desplegable, pulsando a continuación el botón "**aceptar**", repetiremos el procedimiento para todos aquellos intervinientes a los que no se haya efectuado la notificación telemática. Verificado lo anterior, veremos que todos los intervinientes tienen la fecha de notificación en su casilla correspondiente y, finalmente, pulsaremos en el botón "**Cerrar**", para volver al legajo del procedimiento –imágenes 4, 5, 6 y 7-.

 Por otra parte, debe recordarse que los documentos a los que se haga referencia en la resolución judicial y que deban integrarse en el acto de comunicación a fin de dar información o traslado, deberán escanearse en la oficina judicial e incorporarse a Avantius (Operaciones especiales/Incorporar archivos) para notificarse junto con la resolución judicial, a la que se añadirán como documentos anexos, pues de otro modo los plazos comenzarán a correr desde el traslado o entrega de los documentos.

 Dese traslado de esta circular a todos los Secretarios Judiciales para que impartan las instrucciones precisas para su cumplimiento.

> Pamplona, a 2 de mayo de 2012 LA SECRETARIA DE GOBIERNO,

Fdo.: Mercedes Vitrián Arigita

# **IMÁGENES:**

### **Imagen nº 1:**

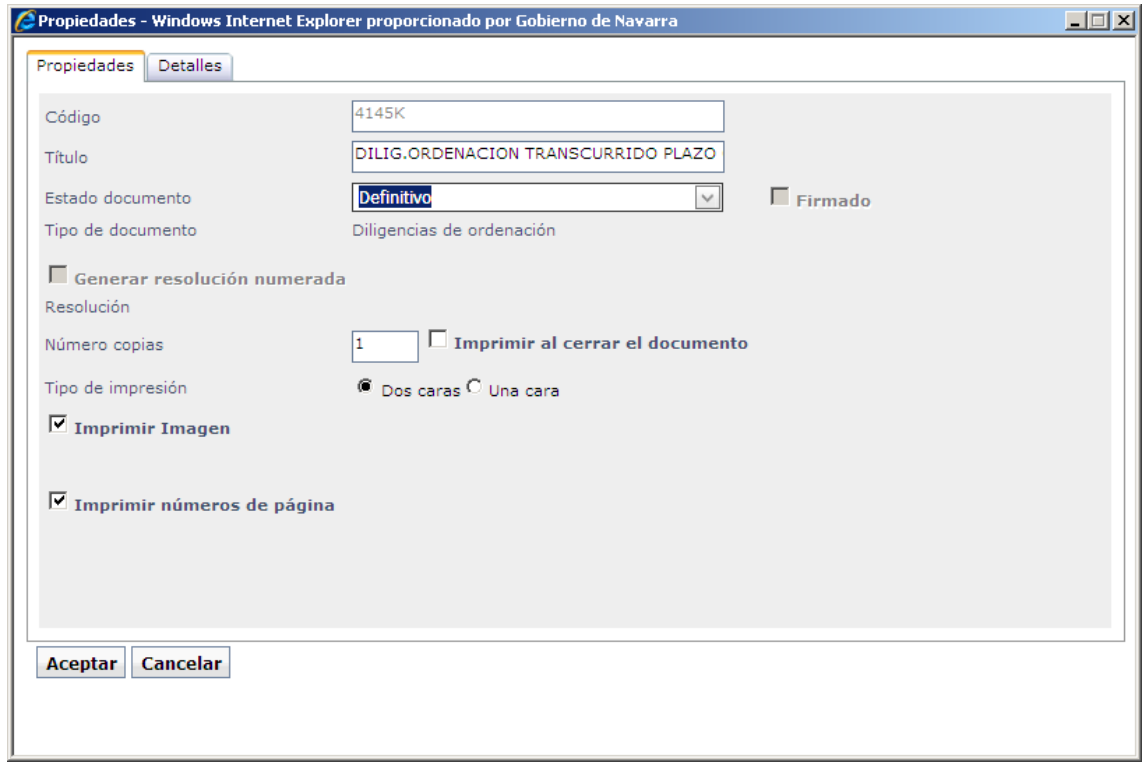

### **Imagen nº 2:**

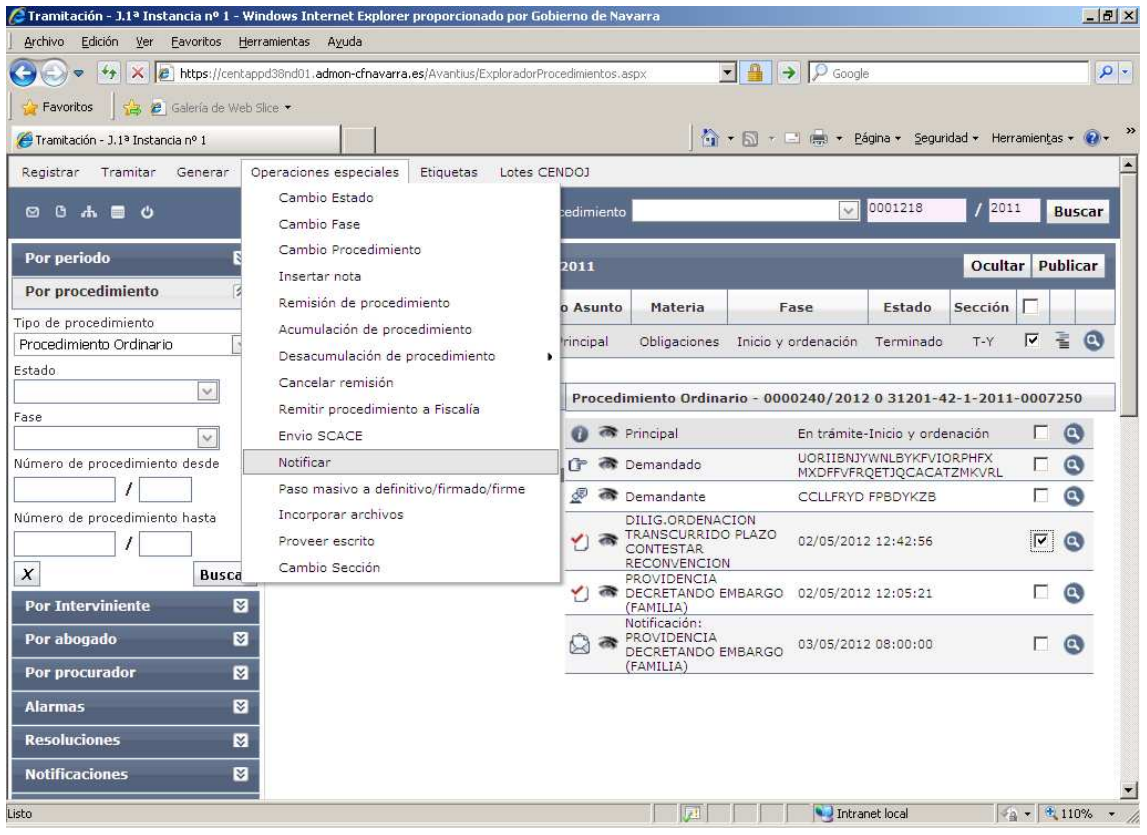

### **Imagen nº 3:**

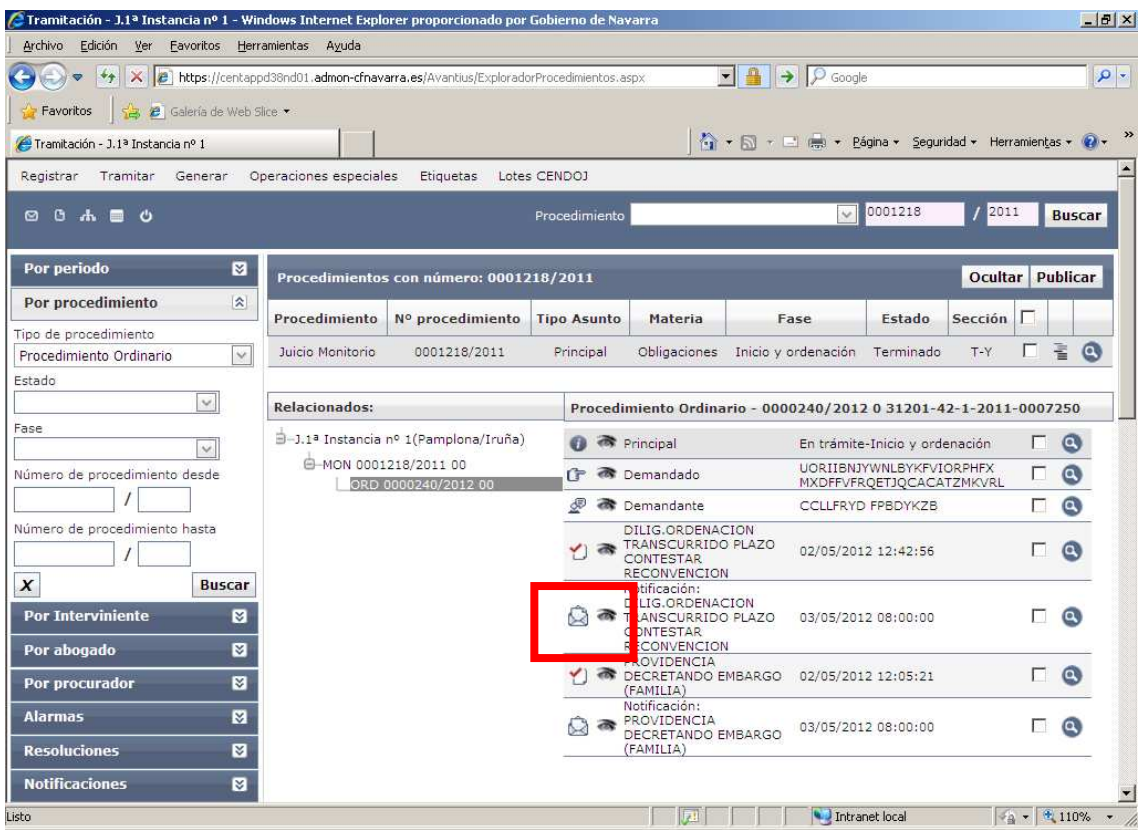

### **Imagen nº 4:**

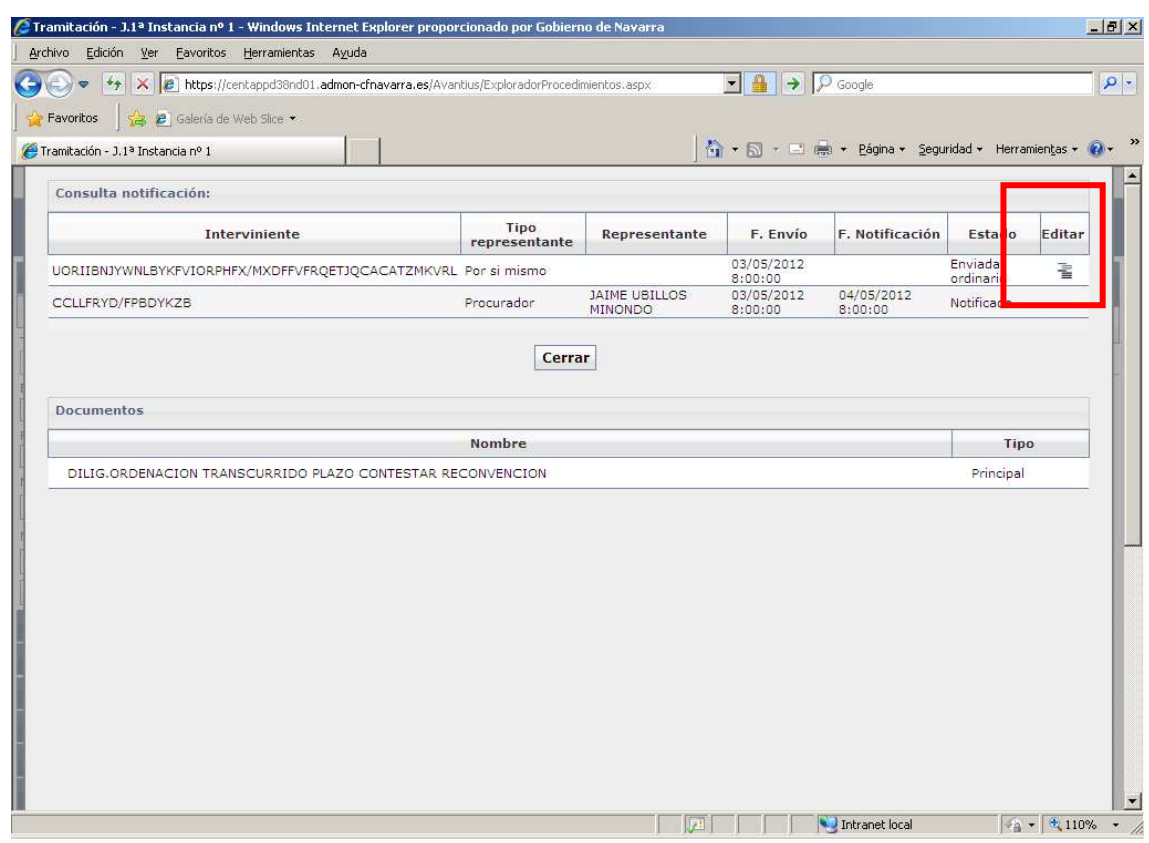

### **Imagen nº 5:**

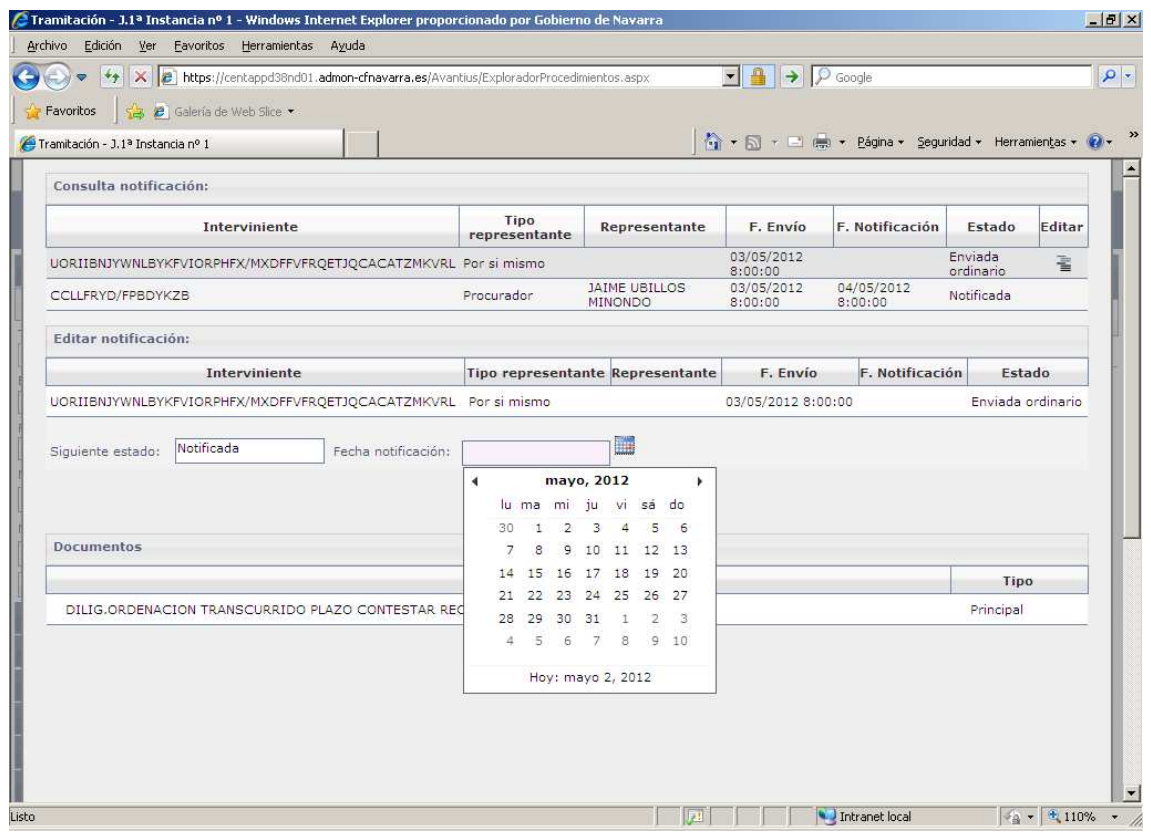

## **Imagen nº 6:**

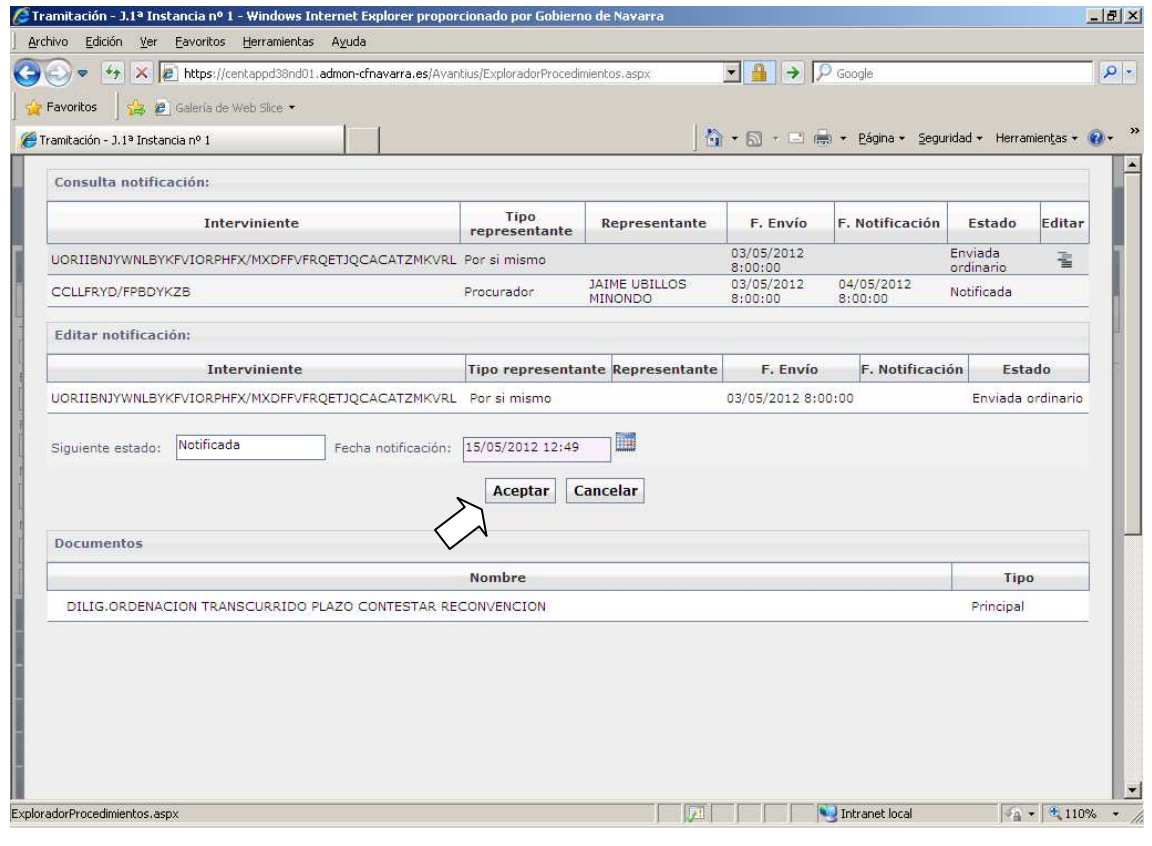

## **Imagen nº 7:**

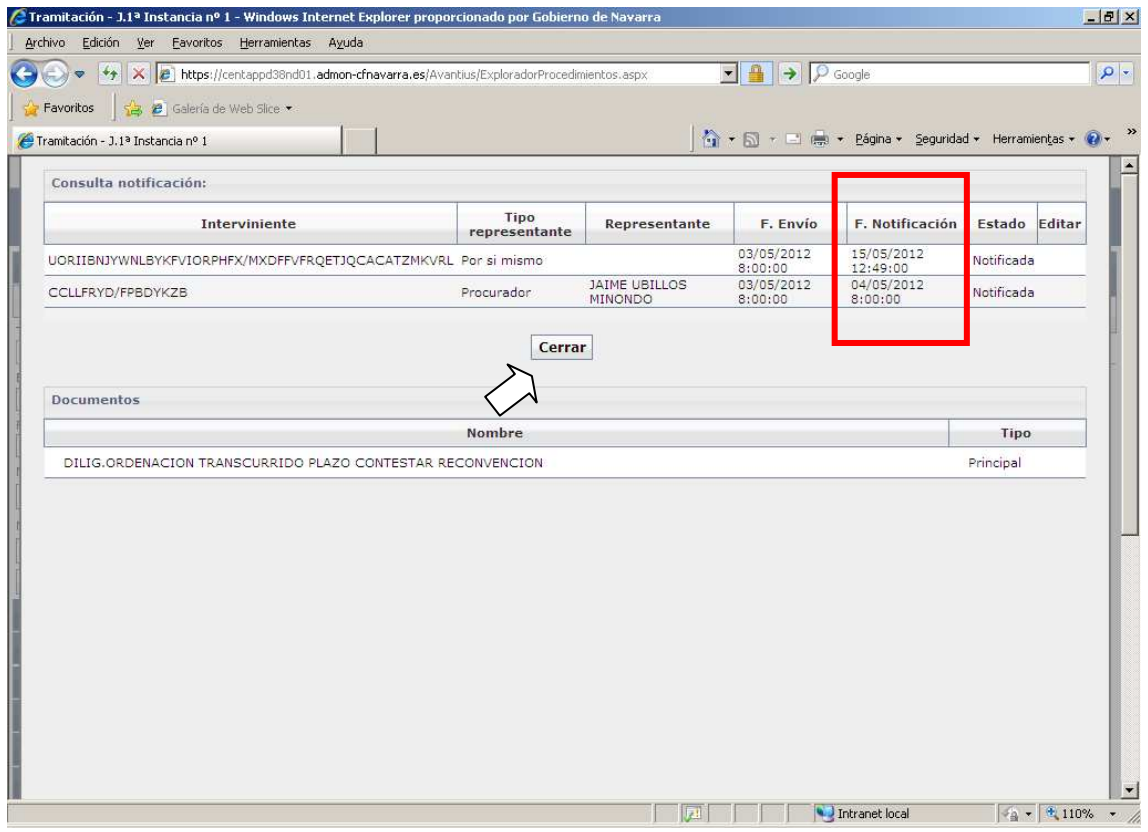